# Interface Reporting ifEntry Datapipe

Software Version: 2.50

HP Performance Insight 5.40

User Guide

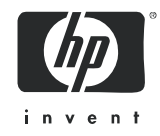

## Legal Notices

#### **Warranty**

*Hewlett-Packard makes no warranty of any kind with regard to this document, including, but not limited to, the implied warranties of merchantability and fitness for a particular purpose. Hewlett-Packard shall not be held liable for errors contained herein or direct, indirect, special, incidental or consequential damages in connection with the furnishing, performance, or use of this material.* 

A copy of the specific warranty terms applicable to your Hewlett-Packard product can be obtained from your local Sales and Service Office.

#### Restricted Rights Legend

Use, duplication, or disclosure by the U.S. Government is subject to restrictions as set forth in subparagraph  $(c)(1)(ii)$  of the Rights in Technical Data and Computer Software clause in DFARS 252.227-7013.

Hewlett-Packard Company United States of America

Rights for non-DOD U.S. Government Departments and Agencies are as set forth in FAR 52.227-19(c)(1,2).

#### Copyright Notices

© Copyright 2003 - 2009 Hewlett-Packard Development Company, L.P.

No part of this document may be copied, reproduced, or translated into another language without the prior written consent of Hewlett-Packard Company. The information contained in this material is subject to change without notice.

This product includes Xerces XML Java Parser software, which is Copyright (c) 1999 The Apache Software Foundation. All rights reserved.

This product includes JDOM XML Java Parser software, which is Copyright (C) 2000-2003 Jason Hunter & Brett McLaughlin. All rights reserved.

This product includes JClass software, which is (c) Copyright 1997, KL GROUP INC. ALL RIGHTS RESERVED.

This product includes J2TablePrinter software, which is © Copyright 2001, Wildcrest Associates (http:// www.wildcrest.com)

This product includes Xalan XSLT Processor software, which is Copyright (c) 1999 The Apache Software Foundation. All rights reserved.

This product includes EXPAT XML C Processor software, which is Copyright (c) 1998, 1999, 2000 Thai Open Source Software Center Ltd and Clark Cooper Copyright (c) 2001, 2002 Expat maintainers.

This product includes Apache SOAP software, which is Copyright (c) 1999 The Apache Software Foundation. All rights reserved.

This product includes O'Reilley Servlet Package software, which is Copyright (C) 2001-2002 by Jason Hunter, jhunter\_AT\_servlets.com.All rights reserved.

This product includes HTTPClient Package software, which is Copyright (C) 1991, 1999 Free Software Foundation, Inc. 59 Temple Place, Suite 330, Boston, MA 02111-1307 USA.

This product includes Perl software, which is Copyright 1989-2002, Larry Wall. All rights reserved.

This product includes Skin Look And Feel software, which is Copyright (c) 2000-2002 L2FProd.com. All rights reserved.

This product includes nanoXML software, which is Copyright (C) 2000 Marc De Scheemaecker, All Rights Reserved.

This product includes Sixlegs PNG software, which is Copyright (C) 1998, 1999, 2001 Chris Nokleberg

This product includes cURL & libcURL software, which is Copyright (c) 1996 - 2006, Daniel Stenberg, <daniel@haxx.se>. All rights reserved.

This product includes Quartz - Enterprise Job Scheduler software, which is Copyright 2004-2005 OpenSymphony

This product includes Free DCE software, which is (c) Copyright 1994 OPEN SOFTWARE FOUNDATION, INC., (c) Copyright 1994 HEWLETT-PACKARD COMPANY, (c) Copyright 1994 DIGITAL EQUIPMENT CORPORATION, Copyright (C) 1989, 1991 Free Software Foundation, Inc. 59 Temple Place, Suite 330, Boston, MA 02111-1307 USA

This product includes DCE Threads software, which is Copyright (C) 1995, 1996 Michael T. Peterson

This product includes Jboss software, which is Copyright 2006 Red Hat, Inc. All rights reserved.

This product includes org.apache.commons software developed by the Apache Software Foundation (http://www.apache.org/).

#### Trademark Notices

Java™ is a U.S. trademark of Sun Microsystems, Inc. Java™ and all Java based trademarks and logos are trademarks or registered trademarks of Sun Microsystems, Inc. in the U.S. and other countries.

Oracle® is a registered U.S. trademark of Oracle Corporation, Redwood City, California.

UNIX® is a registered trademark of The Open Group.

Windows® and Windows NT® are U.S. registered trademarks of Microsoft® Corporation.

## Documentation Updates

This guide's title page contains the following identifying information:

- Software Version number, which indicates the software version.
- Document Release Date, which changes each time the document is updated.
- Software Release Date, which indicates the release date of this version of the software.

To check for recent updates, or to verify that you are using the most recent edition of a document, go to:

#### **http://h20230.www2.hp.com/selfsolve/manuals**

This site requires that you register for an HP Passport and sign-in. To register for an HP Passport ID, go to:

#### **http://h20229.www2.hp.com/passport-registration.html**

Or click the **New users - please register** link on the HP Passport login page.

You will also receive updated or new editions if you subscribe to the appropriate product support service. Contact your HP sales representative for details.

## Support

You can visit the HP Software Support Online web site at:

#### **http://www.hp.com/go/hpsoftwaresupport**

This web site provides contact information and details about the products, services, and support that HP Software offers.

HP Software Support Online provides customer self-solve capabilities. It provides a fast and efficient way to access interactive technical support tools needed to manage your business. As a valued support customer, you can benefit by using the HP Software Support web site to:

- Search for knowledge documents of interest
- Submit and track support cases and enhancement requests
- Download software patches
- Manage support contracts
- Look up HP support contacts
- Review information about available services
- Enter into discussions with other software customers
- Research and register for software training

Most of the support areas require that you register as an HP Passport user and sign in. Many also require a support contract.

To find more information about access levels, go to:

#### **http://h20230.www2.hp.com/new\_access\_levels.jsp**

To register for an HP Passport ID, go to:

#### **http://h20229.www2.hp.com/passport-registration.html**

# Contents

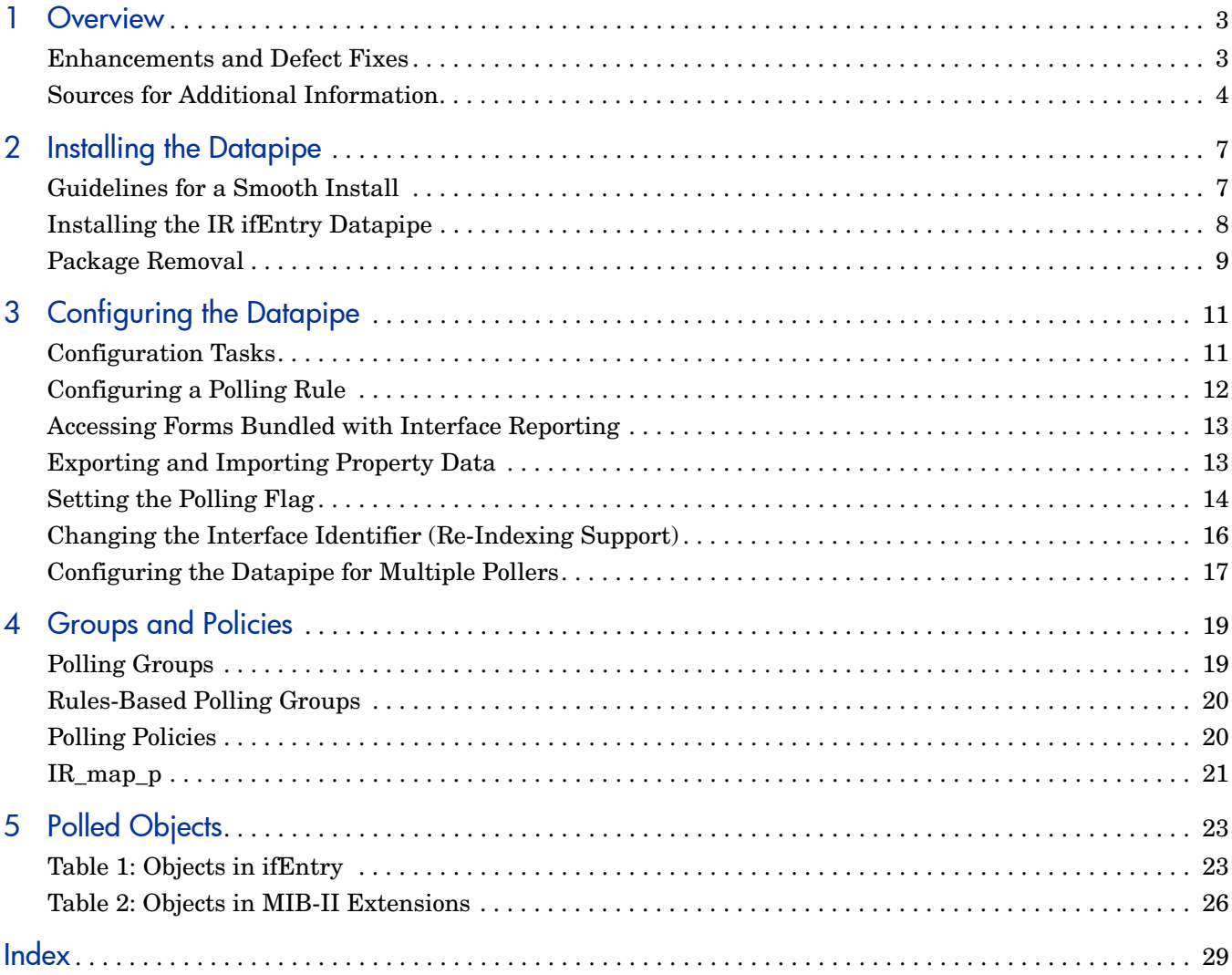

# <span id="page-8-0"></span>1 Overview

The Interface Reporting ifEntry Datapipe collects MIB-II ifEntry and ifxEntry data from SNMP manageable devices. In addition to collecting data, the IR ifEntry Datapipe performs the following functions:

- • Supports interface re-indexing detected by the Interface Discovery Datapipe
- Performs directed-instance polling
- When values exceed 32 bits, supports high-capacity counters
- Supports interface synchronization with NNM when NNM is configured to poll selected interfaces per device

The IR ifEntry Datapipe does not require configuration. The configuration options described in Chapter 3 are optional.

## <span id="page-8-1"></span>Enhancements and Defect Fixes

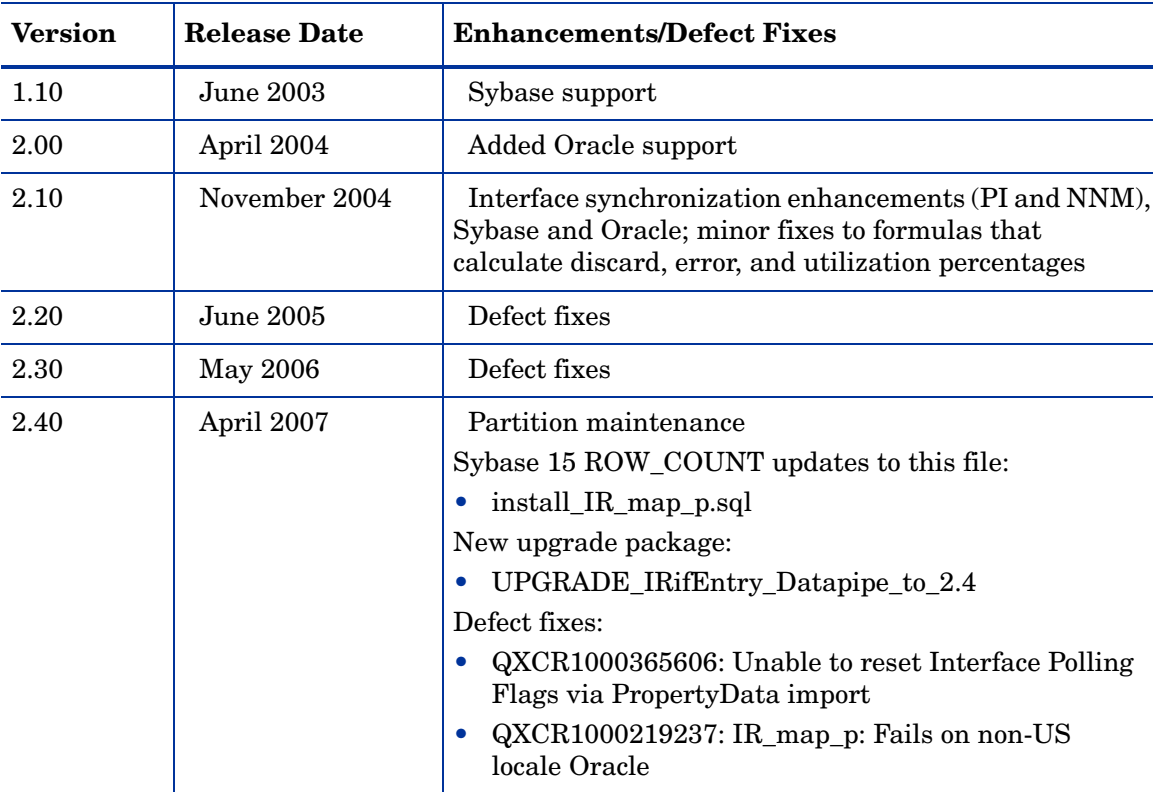

The following table outlines recent enhancements and defect fixes.

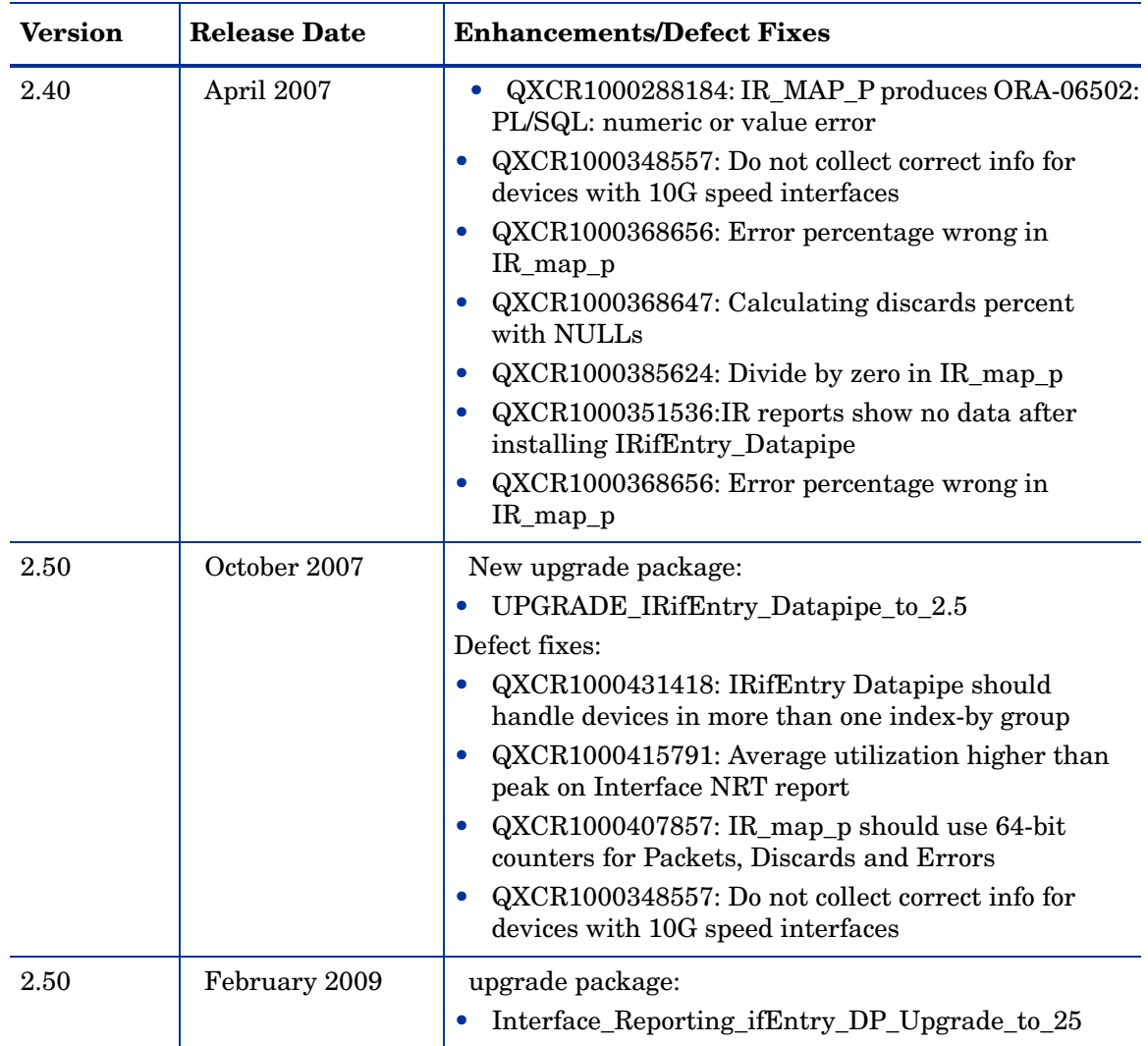

# <span id="page-9-0"></span>Sources for Additional Information

<span id="page-9-1"></span>The following documents are related to this manual:

- *Interface Reporting ifEntry Datapipe 2.50 Release Notes*
- *Interface Discovery Datapipe 2.50 User Guide*
- *Interface Reporting Report Pack 5.50 User Guide*
- *Frame Relay CPE Datapipe 4.30 User Guide*
- *PI Report Packs, CD-ROM Release Notes, February 2009*

Manuals for the core product, PI, and manuals for the reporting solutions and shared packages that run on PI, can be downloaded from this site:

#### **http://h20230.www2.hp.com/selfsolve/manuals**

The user guides for the core product are listed under **Performance Insight**. The user guides for report packs and datapipes are listed under **Performance Insight Report Packs**. The entry for a manual indicates the month and year it was posted to the web. If a manual is revised and reposted, the date will change. Since revised manuals are reposted from time to time, be sure to compare your PDF to the web edition and download the web edition if it is newer.

# <span id="page-12-2"></span><span id="page-12-0"></span>2 Installing the Datapipe

This chapter covers the following topics:

- Guidelines for a smooth installation
- Using Package Manager to install the IR ifEntry Datapipe
- Uninstalling the datapipe

## <span id="page-12-1"></span>Guidelines for a Smooth Install

The report pack CD contains the latest report packs and datapipes. When you insert the CD in the CD-ROM drive and launch the package extraction program, the install script on the CD extracts every package from the CD and copies the results to the Packages directory on your system. When the extract finishes, the install script prompts you to launch PI and start Package Manager.

If the extraction step has already taken place, the every package on the CD, including the IR ifEntry Datapipe, the "to 25" upgrade package, and IRifEntry Sync Interfaces, is now on your system in the Packages directory. To install these packages, start Package Manager and follow the on-screen instructions. If you are currently running an earlier version of the IR ifEntry Datapipe, simply upgrade to version 2.50 by installing the upgrade package.

### Software Prerequisites

The IR ifEntry Datapipe 2.50 has the following prerequisites:

- Performance Insight 5.40
- All available service packs for PI 5.40
- Interface Discovery Datapipe 2.50

Service packs are available at the following website:

#### <span id="page-12-3"></span>**http://www.hp.com/go/hpsoftwaresupport**

### Distributed Systems

If you plan to install the Interface Reporting Report Pack on multiple servers in a distributed environment, datapipe installation is more complicated. Make sure that you install the IR ifEntry Datapipe on every PI server that performs polling. If the central server is not polling, there is no need to install the IR ifEntry Datapipe on the central server.

# <span id="page-13-0"></span>Installing the IR ifEntry Datapipe

<span id="page-13-3"></span>Insert the report pack CD and follow the instructions for extracting packages. On Windows, the instructions appear in a Main Menu that opens automatically; on UNIX, you must log in as root, mount the CD (if the CD does not mount automatically), navigate to the top level of the CD directory, and then run the **./setup** command.

After the extract finishes, the install script prompts you to launch PI and start Package Manager. If you just extracted packages from the CD and the Package Manager install wizard is running, start this procedure at [step 4](#page-13-1). Otherwise, begin at [step 1.](#page-13-2)

- <span id="page-13-2"></span>1 Log in to the system. On UNIX systems, log in as root.
- 2 Stop OVPI Timer and wait for processes to terminate.

*Windows*: Select **Settings > Control Panel** > **Administrative Tools > Services**.

*UNIX*: As root, type one of the following:

HP-UX: **sh /sbin/init.d/ovpi\_timer stop**

Sun: **sh /etc/init.d/ovpi\_timer stop**

- 3 From the Management Console, select **Tools > Package Manager**. The Package Manager welcome window opens.
- <span id="page-13-1"></span>4 Click **Next.** The Package Location window opens.
- 5 Click **Install**. Approve the default destination directory or browse to a different directory if necessary.
- 6 Click **Next.** The Report Deployment window opens. Type your PI username and password,
- 7 Click **Next.** The Package Selection window opens.
- 8 If you are upgrading, click the check box for:

*Interface\_Reporting\_ifEntry\_DP\_Upgrade\_to\_25* 

If you are installing this datapipe for the first time, click the check box for:

*Interface\_Reporting\_ifEntry\_Datapipe* 

The IR\_ifEntry Datapipe includes the following sub-package:

<span id="page-13-4"></span>*IRifEntry\_Sync\_Interfaces* 

The IRifEntry Sync Interfaces package is designed to upload a list of managed and unmanaged interfaces from NNM, set the polling flag for managed interfaces, and clear the flag for unmanaged interfaces. Installing this package is mandatory only when:

- <span id="page-13-5"></span>• PI and NNM are integrated
- NNM is configured to poll selected interfaces per device
- 9 Click **Next.** The Type Discovery window opens. Clear the default.

If you are also installing the Interface Discovery Datapipe, refer to the *Interface Discovery Datapipe User Guide* for information about the Type Discovery option.

- 10 Click **Next.** The Selection Summary window opens.
- 11 Click **Install.** The Installation Progress window opens and the install begins. When the install finishes, a package installation complete message appears.
- 12 Click **Done** to return to the Management Console..
	- If you are installing the Interface Discovery Datapipe, you may want to re-assign devices to the appropriate interface identifier index-by group. Do the re-assignment before restarting OVPI Timer. For details about re-assigning devices to the appropriate interface identifier index-by group, see the *Interface Discovery Datapipe User Guide*.
- 13 If required, reassign devices to the appropriate interface identifier groups.
- 14 Restart OVPI Timer.

<span id="page-14-2"></span>*Windows*: Select **Settings > Control Panel** > **Administrative Tools > Services**.

*UNIX*: As root, type one of the following:

HP-UX: **sh /sbin/init.d/ovpi\_timer start**

Sun: **sh /etc/init.d/ovpi\_timer start**

The IR ifEntry Datapipe is now installed on your system.

## <span id="page-14-0"></span>Package Removal

<span id="page-14-1"></span>Follow these steps to uninstall the Interface Reporting ifEntry Datapipe.

- 1 Log in to the system. On UNIX systems, log in as root.
- 2 Stop OVPI Timer and wait for processes to terminate.

*Windows*: Select **Settings > Control Panel** > **Administrative Tools > Services**.

*UNIX*: As root, type one of the following:

HP-UX: **sh /sbin/ovpi\_timer stop**

Sun: **sh /etc/init.d/ovpi\_timer stop**

- 3 Start Package Manager. The Package Manager install wizard opens.
- 4 Follow the on-screen directions for package removal; when prompted to select a package, select the IR ifEntry Datapipe. When the uninstall finishes, a package removal complete message appears.
- 5 Click **Done** to return to the Management Console.
- 6 Restart OVPI Timer.

*Windows*: Select **Settings > Control Panel** > **Administrative Tools > Services**.

*UNIX*: As root, type one of the following:

HP-UX: **sh /sbin/init.d/ovpi\_timer start**

Sun: **sh /etc/init.d/ovpi\_timer start**

# <span id="page-16-0"></span>3 Configuring the Datapipe

This chapter covers the following topics:

- Configuration tasks and how to accomplish them
- Configuring a polling rule
- Accessing forms bundled with Interface Reporting
- Exporting and importing property data
- Setting the poll flag
- Changing the interface identifier
- Configuring the IR ifEntry Datapipe for multiple pollers

# <span id="page-16-1"></span>Configuration Tasks

The following table maps each configuration task to one or more ways to accomplish the task.

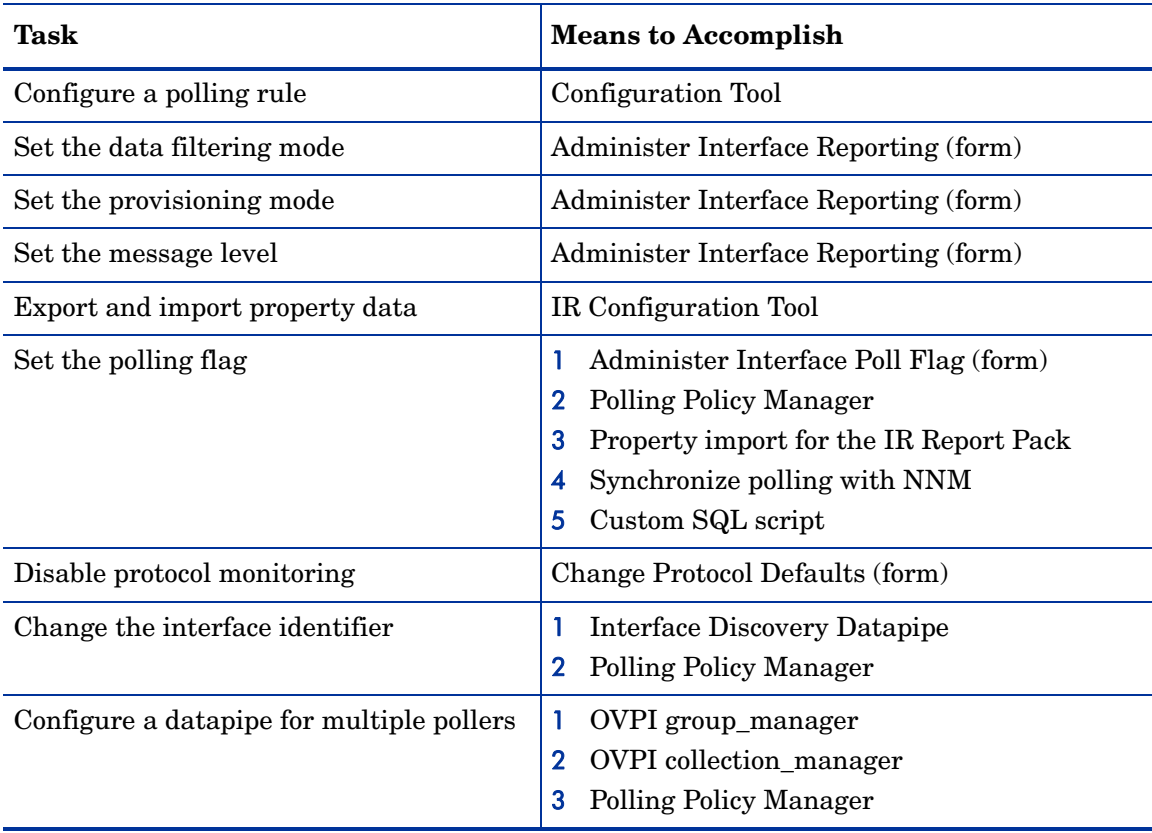

# <span id="page-17-0"></span>Configuring a Polling Rule

<span id="page-17-2"></span>Polling is conducted in accordance with one of the following five rules:

#### **(1) Poll All Active Interfaces**

Poll all interfaces where the ifAdminStatus is set to Active.

#### **(2) Poll All Interfaces**

Poll all interfaces, regardless of ifAdminStatus or protocol. (This is the default rule when the Interface Reporting ifEntry Datapipe is installed.)

#### **(3) Poll All Active Interfaces with Monitored Protocols**

Default. Poll all interfaces where the ifAdminStatus is set to Active and the protocol (ifType) is configured for monitoring in the KIR\_protocol\_config table. You can disable monitoring on protocols that do not require monitoring.

The default is Poll All Active Interfaces with Monitored Protocols.

#### **(4) Poll All Interfaces with Monitored Protocols**

Poll all interfaces where the protocol (ifType) is configured for monitoring in the KIR\_protocol\_config table. You can disable monitoring on protocols that do not require monitoring.

#### **(5) Poll Flagged Interfaces Only**

Poll a subset of interfaces, flagged interfaces only. This setting allows individual interfaces to be provisioned for collection.

<span id="page-17-1"></span>Follow these steps to configure one of the preceding polling rules:

- 1 Log in to the system. On UNIX, log in as trendadm.
- 2 Start the IR Configuration Tool from the command line:

*UNIX:*

#### **\$DPIPE\_HOME/bin/perl \$DPIPE\_HOME/scripts/IR\_Config.pl**

*Windows:* 

#### **%DPIPE\_HOME%\bin\perl %DPIPE\_HOME%\scripts\IR\_Config.pl**

The IR Configuration Tool main menu opens.

3 Select option 1, Configure Polling, and press **Enter**.

The Configure Polling menu opens.

4 Select option 1, Set Polling Rule, and press **Enter**.

The Set Polling Rule menu opens, displaying the current polling rule and the date and time the rule was last changed.

5 Select the option you want and press **Enter**.

As database views that implement the polling rule are rebuilt, messages appear; then the Set Polling Rule menu opens again, showing the new polling rule.

- 6 Select **E** and press **Enter** to return to the previous menu. The Configure Polling menu opens.
- 7 Select **E** and press **Enter** to return to the previous menu. The IRCT main menu opens.
- 8 Select an option or select **E** and press **Enter** to exit.

If you apply the "Poll Flagged Interfaces Only" rule, you must also set the polling flag for the interfaces you want to poll.

# <span id="page-18-0"></span>Accessing Forms Bundled with Interface Reporting

Follow these steps to access the forms bundled with Interface Reporting:

- 1 Start the Management Console.
- 2 Click the **Objects** icon. The Object/Property Management window opens.
- 3 Select a device.

The following forms are listed under **Object Specific Tasks**:

• Change Protocol Defaults

By default, all protocols (ifTypes) are monitored, which means that data will be collected for all protocols. If you are not interested in certain protocols, use the Change Protocol Defaults form to disable collection and reporting.

- Change Interface
- Change Interface Customer
- Change Interface Description
- Administer Interface Poll Flag

The following form is listed under **General Tasks**:

• Administer Interface Reporting

For more information about forms, see Chapter 6, Using Change Forms, in the *Interface Reporting Report Pack 5.50 User Guide.* 

## <span id="page-18-1"></span>Exporting and Importing Property Data

The IR Configuration Tool makes it easy for you to export existing property data from the Interface Reporting Report Pack and import new property data into the Interface Reporting Report Pack. When you use the IR Configuration Tool to export or import property data, the data file will be exported to, and imported from, the default directory for property data owned by the Interface Reporting Report Pack, which is:

\$DPIPE\_HOME/data/PropertyData

Follow these steps to export or import property data:

- 1 Log in to the system. On UNIX, log in as trendadm.
- 2 Start the IR Configuration Tool from the command line: *UNIX:*

**\$DPIPE\_HOME/bin/perl \$DPIPE\_HOME/scripts/IR\_Config.pl**  *Windows:* 

**%DPIPE\_HOME%\bin\perl %DPIPE\_HOME%\scripts\IR\_Config.pl**  The IRCT main menu opens.

- 3 Select option 2, Export or Import Interface Reporting Property Data, and press **Enter**. The Property Export and Import menu opens.
- 4 Do one of the following:

Select **1. Export Interface Reporting Property Data** to export.

Select **2. Import Interface Reporting Property Data** to import.

- 5 When finished, select **E** and press **Enter** to return to the previous menu. The IR Configuration Tool main menu opens.
- <span id="page-19-1"></span>6 Select an option, or select **E** and press **Enter** to exit.

# <span id="page-19-0"></span>Setting the Polling Flag

To set the polling flag, use any of the following methods:

- Administer Interface Poll Flag (a form)
- • Polling Policy Manager
- • Property import for the Interface Reporting Report Pack
- • Synchronize with the "unmanaged interfaces" polling configuration on NNM
- <span id="page-19-2"></span>• Create a custom SQL script

## Using Polling Policy Manager to Set the Polling Flag

When the Poll Flagged Interfaces Only rule is enabled, the IR ifEntry Datapipe collects statistics only from interfaces that have a polling flag set in the main interface property table, K IFEntry Disc.poll flag ifEntry. Follow these steps to use Polling Policy Manager to modify the polling flag:

- 1 Determine which interfaces on which devices will be polled and which interfaces on which devices will not be polled.
- 2 Log in to the system. On UNIX, log in as root.
- 3 Start Polling Policy Manager.
- 4 Select **Edit > Descriptions...** The Edit Descriptions window opens.
- 5 Select the Property Group K\_IFEntry\_Disc and click **Rule: Edit...** The Create Rule window opens.
- 6 Select or enter a rule; for example, to return higher speed interfaces only, use interface speed  $>= 100000000$ , and click  $OK$ .
- 7 Click **View Resulting Instances**. The instances will appear in the lower pane.
- 8 From the returned list, select all the interfaces that are to be polled and click **Edit Instance Values...** The Edit Instance window opens.
- 9 Select the Column poll\_flag\_ifEntry, enter a value of 1, and click **Apply;** then click **Close** to return to the Edit Descriptions window.
- 10 Click **View Resulting Instances**. The updated instances appear in the lower pane.
- 11 Click **Close**.
- <span id="page-20-4"></span>12 If the Poll Flagged Interfaces Only rule is not already enabled, enable it now.

## Using Property Import to Set the Polling Flag

<span id="page-20-1"></span>When the Poll Flagged Interfaces Only rule is enabled, the IR ifEntry Datapipe collects statistics only from interfaces that have a polling flag set in the main interface property table. Follow these steps to set the polling flag using the Interface Reporting Property Import:

If Data Filtering mode is enabled, so that only data for provisioned interfaces is collected, the polling flag is set automatically for each interface included in the property import file.

- 1 Determine which interfaces on which devices will be polled, and which interfaces on which devices will not be polled.
- 2 Log in to the system. On UNIX, log in as root.
- <span id="page-20-0"></span>3 Generate a new Interface Reporting property import file with the interfaces that are to be polled, or, if the interfaces have already been discovered, export the property file and edit it to include only the desired interfaces.
- 4 Use the Administer Interface Reporting form to check whether data filtering mode is on or off. If data filtering mode is not already enabled, enable it now.
- 5 Import the Interface Reporting property data you produced in [step 3.](#page-20-0)
- 6 If the Poll Flagged Interfaces Only rule is not already enabled, enable it now.

## Set the Polling Flag by Synchronizing with NNM

<span id="page-20-5"></span><span id="page-20-3"></span>When the Poll Flagged Interfaces Only rule is enabled, the IR ifEntry Datapipe will collect statistics only from interfaces that have a polling flag set in the main interface property table. This flag can be set by synchronizing with the "unmanaged interfaces" polling configuration on NNM. NNM allows you to define unmanaged interfaces two ways, through the user interface, and by using a special add-on, rules-based tool designed for this purpose.

<span id="page-20-2"></span>The IRifEntry Sync Interfaces package is designed to upload the managed and unmanaged interfaces list from NNM, set the polling flag for managed interfaces, and clear the flag for unmanaged interfaces. When you install the IRifEntry Sync Interfaces package, these events take place:

- • A complete list of managed and unmanaged interfaces is downloaded from NNM.
- The interface polling flag is set (based on the NNM configuration).
- OVPI Timer entries are configured for:
- $-\Delta$  daily synchronization of all interfaces that have undergone a change in management status during the previous 24 hours
- <span id="page-21-5"></span>— A full re-synchronization once a month

Follow these steps to set the polling flag by synchronizing with NNM:

- 1 On the NNM server, run the install.ovpl script. You will be prompted to enter the fully-qualified name of the PI server and the port number of the PI web server.
- 2 On the PI server, install the IRifEntry Sync Interfaces package. Follow the procedure provided in [Chapter 2, Installing the Datapipe.](#page-12-2)
- 3 If the Poll Flagged Interfaces Only rule is not already enabled, enable it now.

<span id="page-21-7"></span>For details about the the NNM/PI integration wizard, refer to the *NNM/Performance Insight Integration User Guide*.

## Creating a Custom SQL script

If polling configuration is held in a provisioning or configuration management system, develop a custom SQL script to set the poll flag (K\_IFEntry\_Disc.poll\_flag\_ifEntry).

# <span id="page-21-0"></span>Changing the Interface Identifier (Re-Indexing Support)

The Interface Discovery Datapipe provides the following alternate identifiers:

- <span id="page-21-1"></span>ifDescr—supported by the index-by-ifDescr polling group
- ifName—supported by the index-by-ifName polling group
- <span id="page-21-6"></span>ifAlias—supported by the index-by-ifAlias polling group

To enable re-indexing, select an alternate identifier (just *one* alternate identifier) that is unique for the device and persistent.

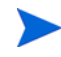

Do **not** assign a device to more than one group. Only one alternate identifier per device is allowed.

<span id="page-21-9"></span><span id="page-21-8"></span>The Interface Discovery Datapipe includes vendor-specific OVPI Type Discovery files that automatically assign certain types of devices to an alternate interface identifier, so some of the selection work is already done for you. The following table contains a list of device types and pre-assigned identifiers.

<span id="page-21-3"></span><span id="page-21-2"></span>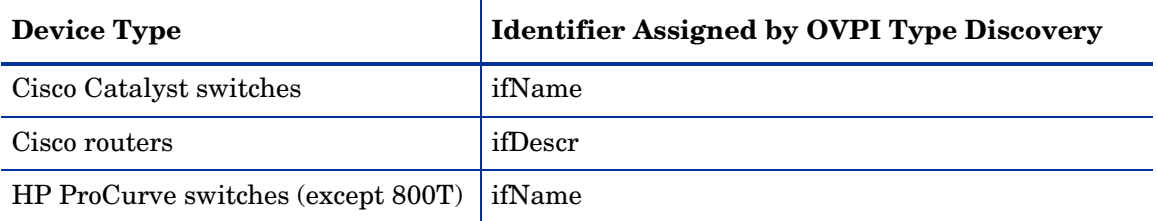

<span id="page-21-4"></span>The index-by-ifIndex group is the default group. This group contains all the devices in the GENMIB2IF Datapipe group that are not in the index-by-ifAlias, index-by-ifDescr, or index-by-ifName groups.

Follow these steps to change an interface identifier:

- 1 For each device type, choose the interface identifier.
- 2 Assign each device of that type to the appropriate index-by group.
	- **a** Start Polling Policy Manager.
	- b Select **Edit** > **Polling Groups**...
	- c Select **All Nodes of the Same Type** in the top pane and the required index-by group in the bottom pane.
	- d Click **Edit**.
	- e Select the nodes to be assigned to this group in the left-hand pane, and click **>>** to move them into the group. Click **OK** when complete.
- 3 Repeat the process above for other device types and index-by groups as necessary.

If a device is assigned to an index-by group, but the identifiers are not unique, a duplicate identifier message, similar to the following message, will be inserted in the trendlog.

```
bcp qateway,, WARNING, 1984, 2076, 0, "the object [testhost.test.hp.com AT3/0] is
duplicate for data table rv ifentry disc ifname"
```
## <span id="page-22-0"></span>Configuring the Datapipe for Multiple Pollers

The IR ifEntry Datapipe requires additional configuration for use with multiple pollers. The standard installation configures four groups and four polling policies for a single poller. For use with multiple pollers, additional sets of groups and polling policies must be configured for each additional poller.

The datapipe package includes additional group and collection policy files for two pollers. If you need to configure the datapipe for more than two pollers against a single database, follow these steps to generate additional sets of group files and policies:

- 1 Log in as the PI Administrator (trendadm).
- 2 Navigate to the IR ifEntry Datapipe package directory:
- 3 Run the following command:

```
trend_proc -f create_groups_multi_pollers.pro
```
4 Run the following command:

**collection\_manager -import -file IRifEntry\_Collection\_Policies\_multi\_pollers.txt** 

- <span id="page-22-2"></span>5 Start Polling Policy Manager and select **Edit > Datapipe Installations...**
- 6 Click **Create...** to create new pollers.
- 7 Add the hostname and (optionally) the IP address of each poller and click **OK**.
- 8 When all pollers have been added, click **Close** to exit the Edit Datapipe Installations window.
- 9 Click **All** in the left panel to display all polling policies.
- 10 Delete the original if\* Collection policies (those without a \_poller1 or \_poller2 at the end of the name).
- 11 Modify the new if\*\_Collection\_poller1 policies by double-clicking the policy. Change the **Polling Assigned to** setting to be the hostname of poller1.
- 12 Modify the new if<sup>\*</sup>\_Collection\_poller2 policies by double-clicking the policy. Change the **Polling Assigned to** setting to be the hostname of poller2.

At this point, the 15-minute policies should look similar to those in the following table.

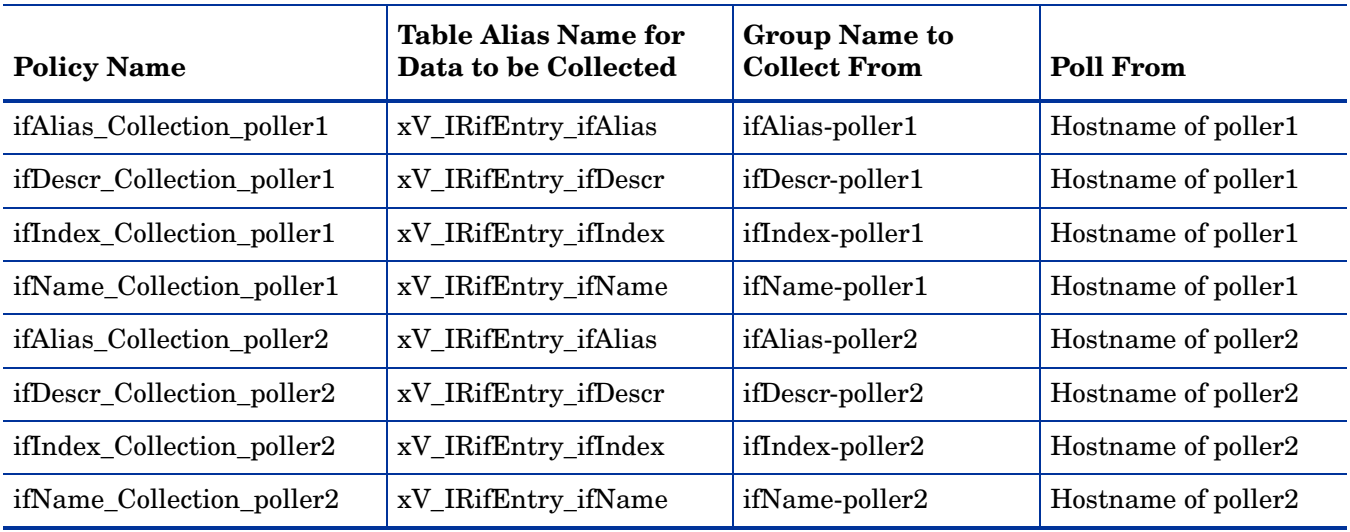

- 13 Select **Edit > Polling Groups... > All Nodes in Same View** in the upper pane, then select poller1 in the lower pane. Assign nodes to be collected by poller1 to the poller1 view.
- 14 Select **Edit > Polling Groups... > All Nodes in Same View** in the upper pane, then select poller2 in the lower pane. Assign nodes to be collected by poller2 to the poller2 view.

# <span id="page-24-0"></span>4 Groups and Policies

This chapter covers the following topics:

- Polling groups
- Rules-based polling groups
- Polling policies
- The IR\_map\_p stored procedure

## <span id="page-24-1"></span>Polling Groups

<span id="page-24-8"></span>The IR ifEntry Datapipe uses the same PI Polling "Type" Groups that the Interface Discovery Datapipe uses. Polling groups make re-indexing support possible. They are created when the Interface Discovery Datapipe is installed.

<span id="page-24-5"></span><span id="page-24-4"></span><span id="page-24-3"></span><span id="page-24-2"></span>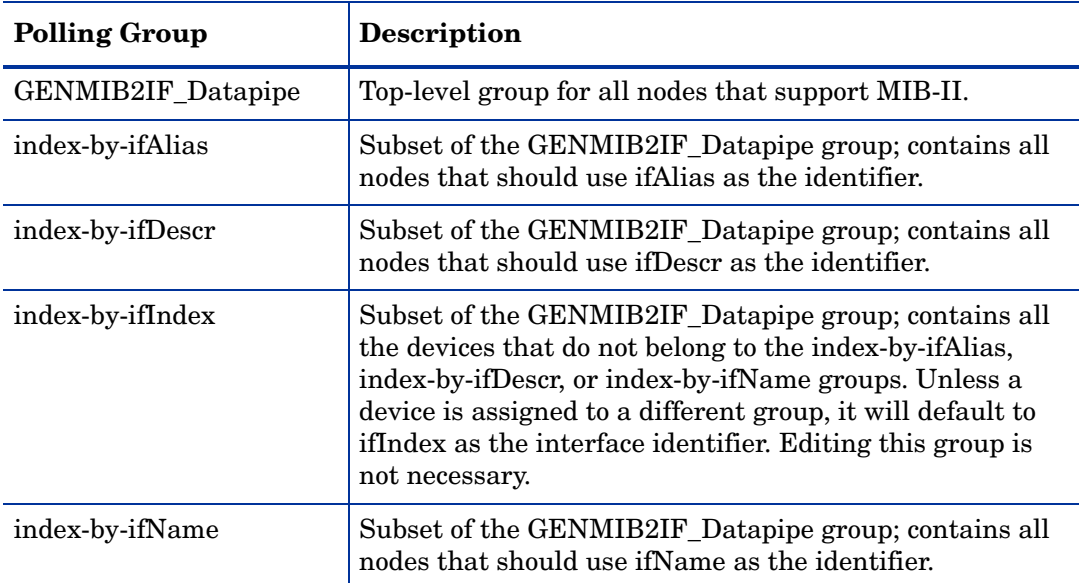

<span id="page-24-7"></span><span id="page-24-6"></span>The index-by-ifIndex group is the default. This group does not control polling; rather, it shows you which devices will use ifIndex as the interface identifier. Since this group is automatically repopulated by the system once per hour, any device that is re-assigned to a different index-by group may not immediately disappear from index-by-ifIndex. However, since the data collection for index-by-ifIndex is based on devices in the GENMIB2IF\_Datapipe group, the device will be polled only from its new index-by group.

# <span id="page-25-0"></span>Rules-Based Polling Groups

<span id="page-25-5"></span>In addition to the five basic polling groups, the IR ifEntry Datapipe adds four groups that are derived from the basic groups but also contain rules for rules-based polling.

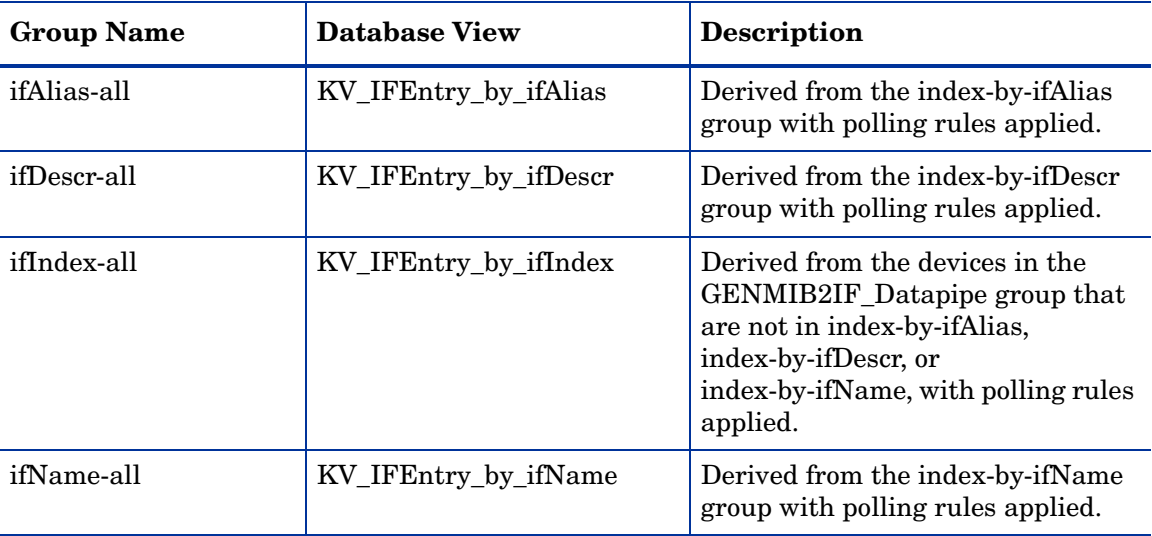

To see the list of interfaces that will be polled in each group, use SQL to select from the database views in the table above.

# <span id="page-25-1"></span>Polling Policies

<span id="page-25-6"></span>A standard installation of the IR ifEntry Datapipe enables a set of four 15-minute polling policies, one for each index-by group. Changing these policies is not necessary, unless you need to enable support for multiple pollers.

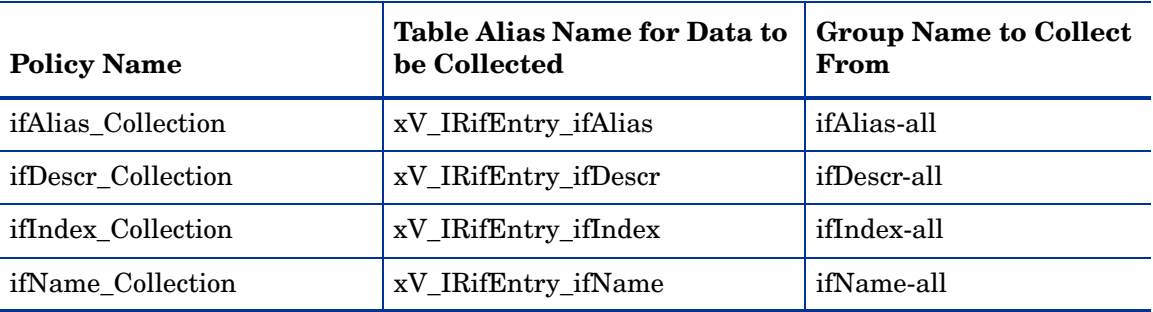

<span id="page-25-4"></span><span id="page-25-3"></span><span id="page-25-2"></span>The IR ifEntry Datapipe adds a flag column called poll\_flag\_ifEntry to the Interface Discovery Datapipe property table K\_IFEntry\_Disc. Provisioning this flag will control directed-instance polling.

# <span id="page-26-1"></span><span id="page-26-0"></span>IR\_map\_p

The IR ifEntry Datapipe uses a stored procedure called IR\_map\_p to transfer collected data to the Interface Reporting Report Pack. IR\_map\_p is called at the end of the raw-to-rate conversion. IR\_map\_p and the conversion procedure run at the end of each of the four polling policies above. While they are running, these procedures lock tables to ensure that no data is lost. As a result, it is not unusual for one or more instances of the raw-to-rate stored procedure to generate lock errors indicating that an instance is already running. Here is an example of the error message:

"Msg 20003, Level 16, State 1:" "Server 'MYOVPI SYBASE', Procedure 'dsi locks p', Line 267:" "Unable to lock the object 'x\_IRifEntryTOR\_IRifEntry28\_p'." "Error: raw2rate procedure failed for table xV IRifEntry ifindex, database MYOVPI SYBASE. Exit code=1"

IR\_map\_p also generates standard information messages with the number of rows transferred to the Interface Reporting Report Pack. For example:

IR map p: Info: 20420 polled rows were mapped to SRIRdevPorts in 18 seconds.

# <span id="page-28-0"></span>5 Polled Objects

<span id="page-28-3"></span>The following tables provide the name, identifier, and description of polled objects. Table 1 (below) provides a list of objects, sorted by object ID, in the ifEntry MIB table. Table 2 [\(page 26\)](#page-31-0) provides a list of objects, organized by object ID, in the MIB-II Extensions table, also known as the ifXTable.

# <span id="page-28-1"></span>Table 1: Objects in ifEntry

<span id="page-28-8"></span><span id="page-28-7"></span><span id="page-28-6"></span><span id="page-28-5"></span><span id="page-28-4"></span><span id="page-28-2"></span>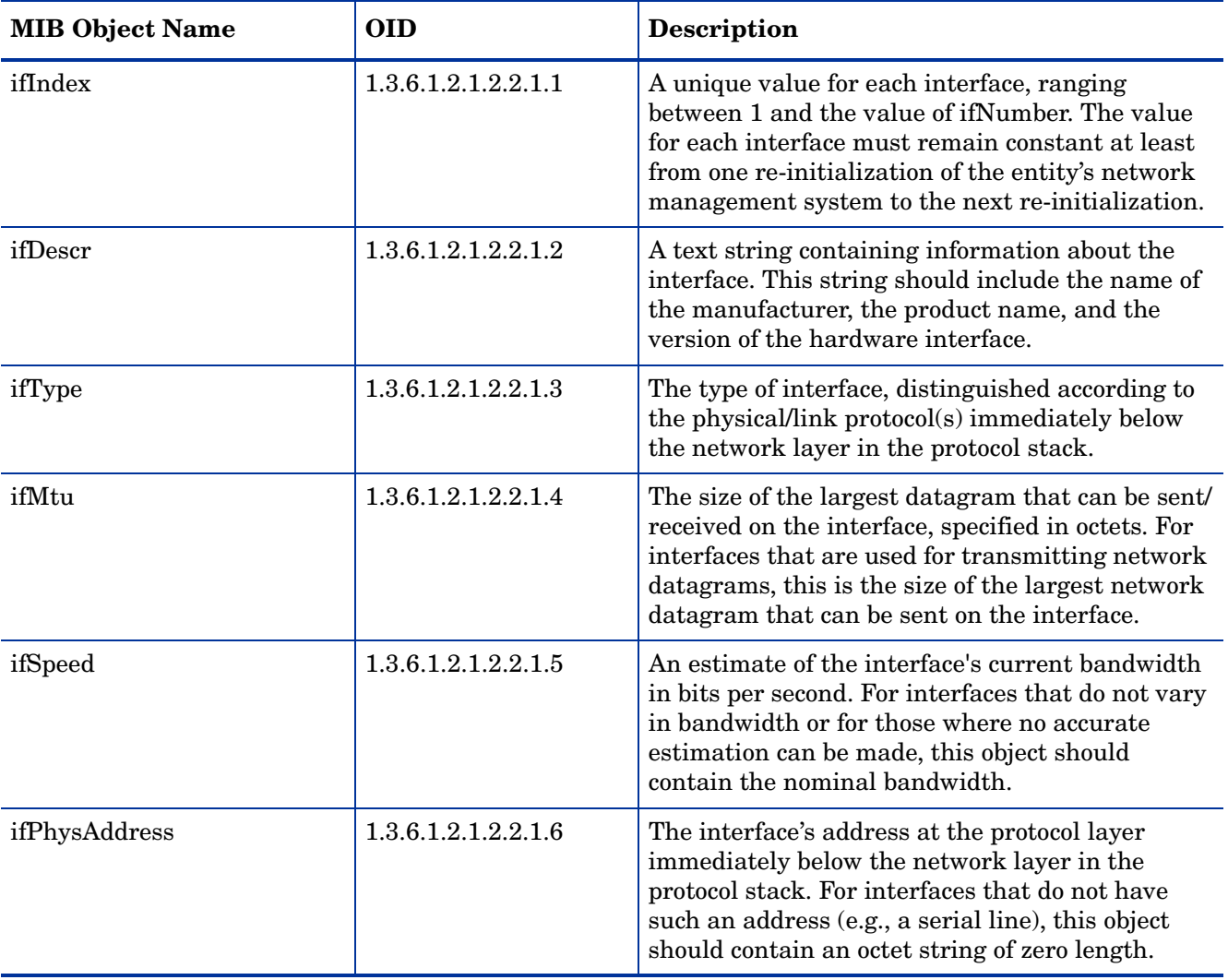

<span id="page-29-11"></span><span id="page-29-10"></span><span id="page-29-9"></span><span id="page-29-8"></span><span id="page-29-7"></span><span id="page-29-6"></span><span id="page-29-5"></span><span id="page-29-4"></span><span id="page-29-3"></span><span id="page-29-2"></span><span id="page-29-1"></span><span id="page-29-0"></span>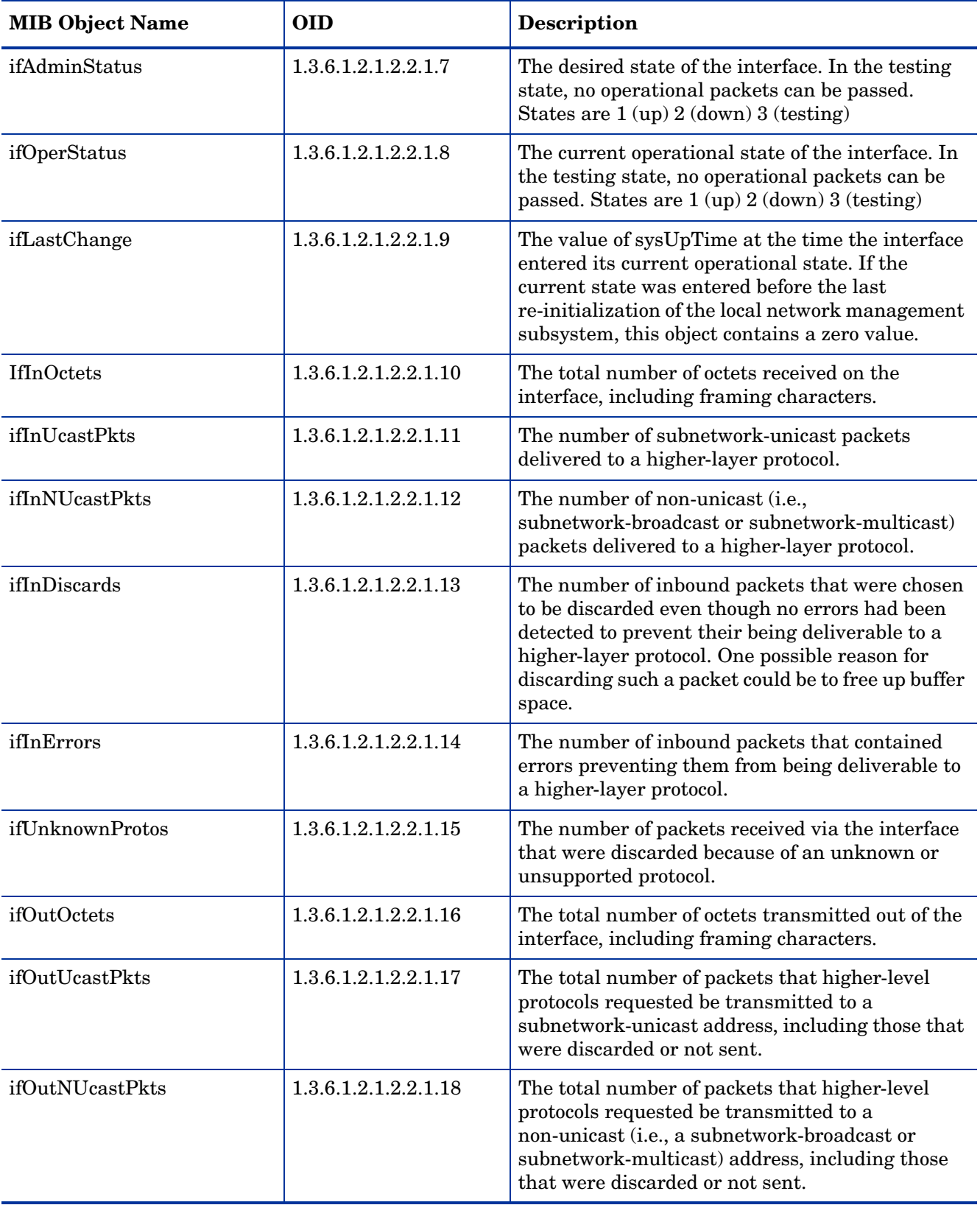

<span id="page-30-3"></span><span id="page-30-2"></span><span id="page-30-1"></span><span id="page-30-0"></span>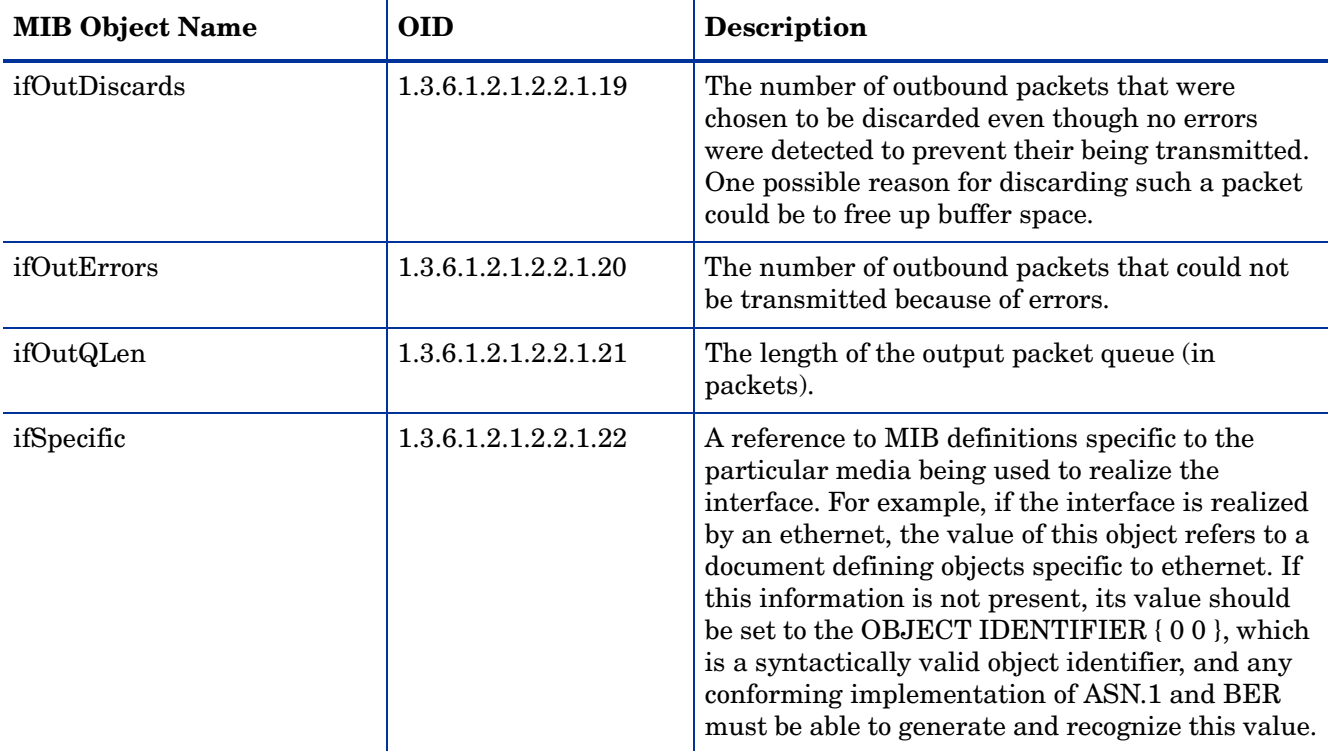

# <span id="page-31-5"></span><span id="page-31-0"></span>Table 2: Objects in MIB-II Extensions

<span id="page-31-4"></span><span id="page-31-3"></span><span id="page-31-2"></span><span id="page-31-1"></span>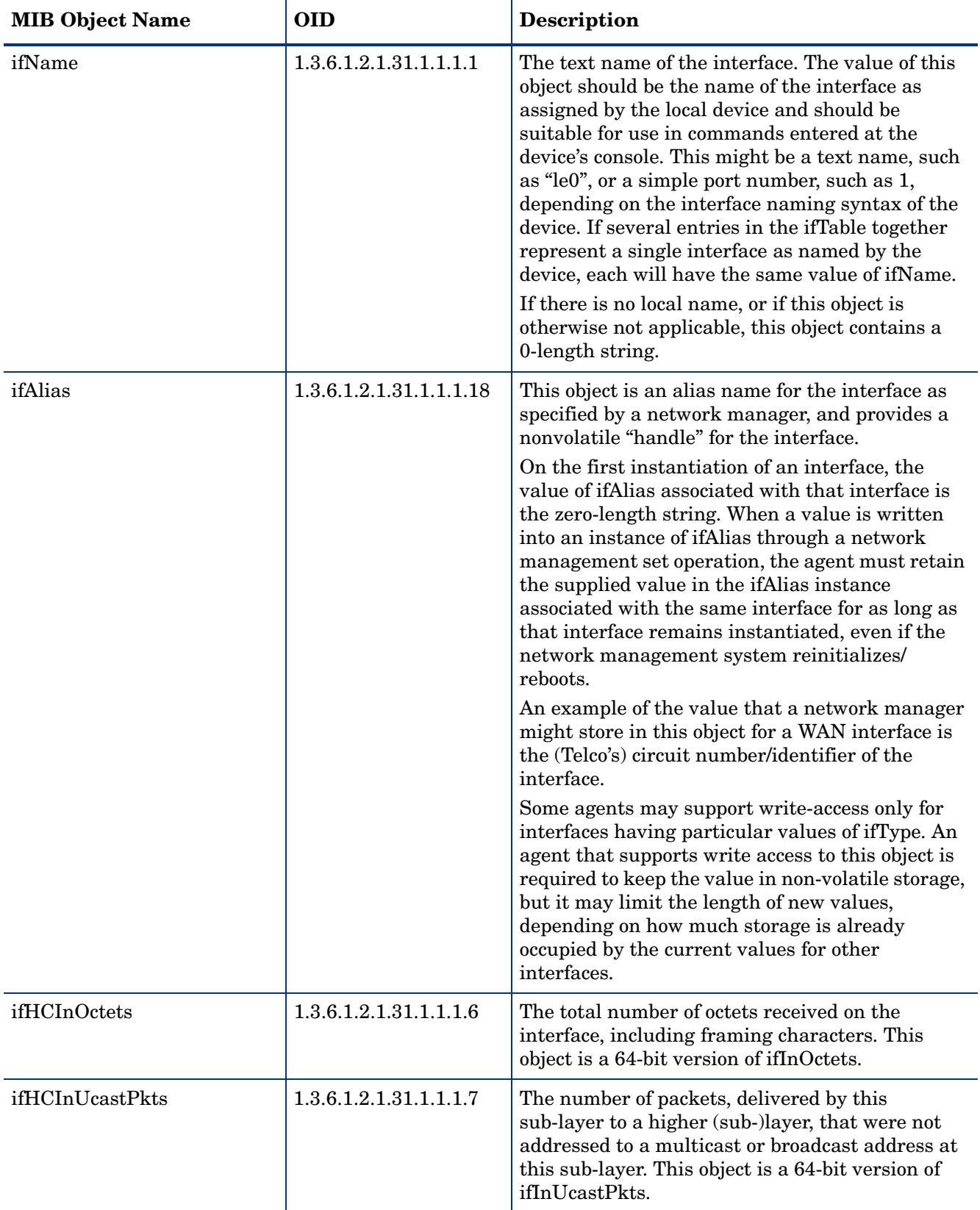

<span id="page-32-5"></span><span id="page-32-4"></span><span id="page-32-3"></span><span id="page-32-2"></span><span id="page-32-1"></span><span id="page-32-0"></span>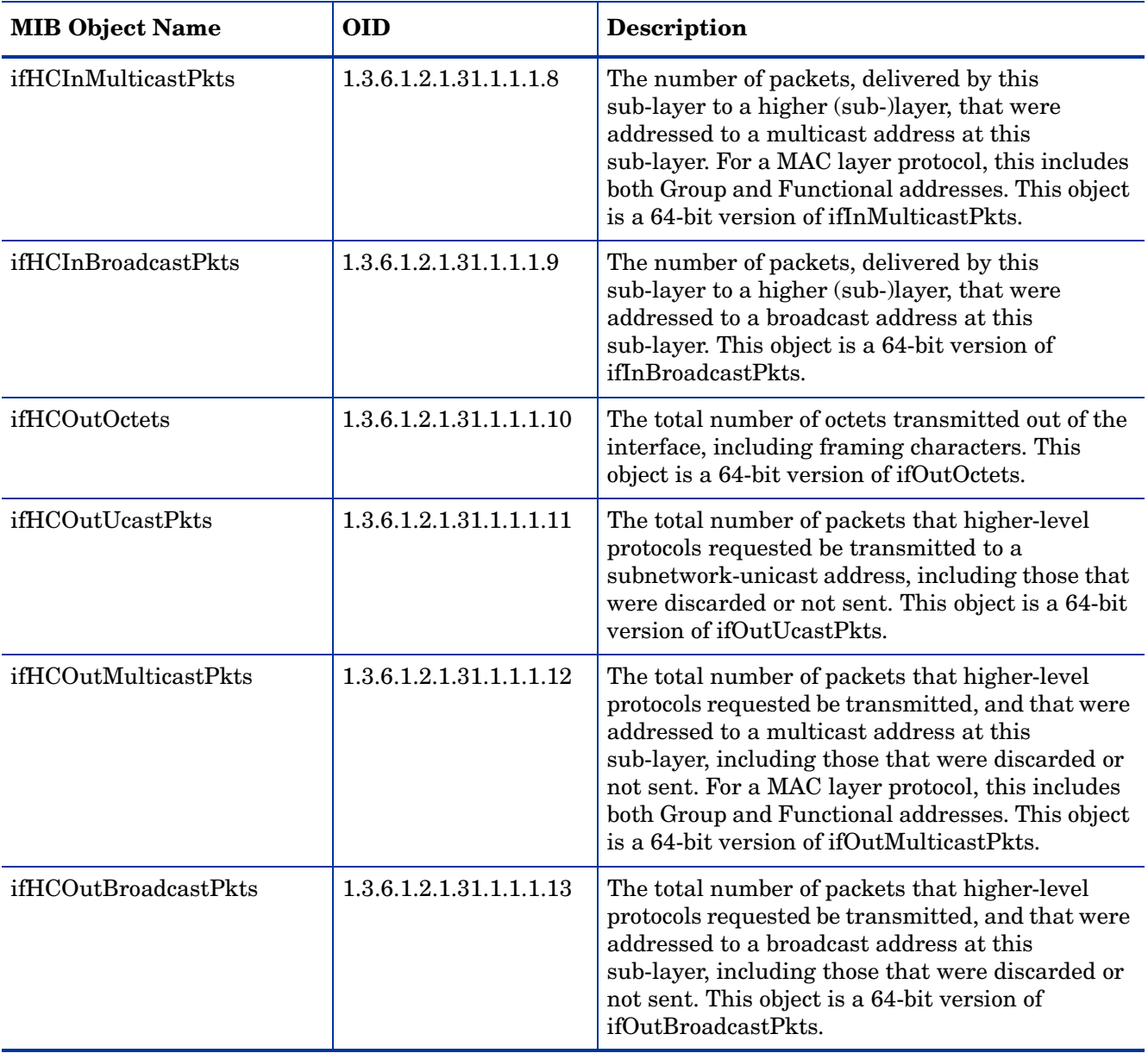

# <span id="page-34-0"></span>**Index**

### A

alternate identifiers, [16](#page-21-1) 

### C

Cisco Catalyst switches, alternate identifier, [16](#page-21-2)  Cisco routers, alternate identifier, [16](#page-21-3) configuration multiple pollers, [17](#page-22-1)  polling rules, [12](#page-17-1) 

### D

directed-instance polling, [20](#page-25-2) distributed environment installation, [7](#page-12-3) 

#### G

GENMIB2IF\_Datapipe polling group, [19](#page-24-2) 

#### H

HP ProCurve switches, alternate identifier, [16](#page-21-4) 

#### I

identifiers, alternate, [16](#page-21-1)  ifAdminStatus object description, [24](#page-29-0)  ifAlias object description, [26](#page-31-1)  ifDescr object description, [23](#page-28-2) ifEntry MIB table, objects in, [23](#page-28-3)  ifHCInBroadcastPkts object description, [27](#page-32-0)  ifHCInMulticastPkts object description, [27](#page-32-1)  ifHCInOctets object description, [26](#page-31-2)  ifHCInUcastPkts object description, [26](#page-31-3)  ifHCOutBroadcastPkts object description, [27](#page-32-2) ifHCOutMulticastPkts object description, [27](#page-32-3) ifHCOutOctets object description, [27](#page-32-4)  ifHCOutUcastPkts object description, [27](#page-32-5)  ifIndex object description, [23](#page-28-4) ifInDiscards object description, [24](#page-29-1) 

ifInErrors object description, [24](#page-29-2)  ifInNUcastPkts object description, [24](#page-29-3)  IfInOctets object description, [24](#page-29-4) ifInUcastPkts object description, [24](#page-29-5)  ifLastChange object description, [24](#page-29-6)  ifMtu object description, [23](#page-28-5)  ifName object description, [26](#page-31-4)  ifOperStatus object description, [24](#page-29-7) ifOutDiscards object description, [25](#page-30-0)  ifOutErrors object description, [25](#page-30-1) ifOutNUcastPkts object description, [24](#page-29-8)  ifOutOctets object description, [24](#page-29-9) ifOutQLen object description, [25](#page-30-2) ifOutUcastPkts object description, [24](#page-29-10) ifPhysAddress object description, [23](#page-28-6) ifSpecific object description, [25](#page-30-3) ifSpeed object description, [23](#page-28-7)  ifType object description, [23](#page-28-8)  ifUnknownProtos object description, [24](#page-29-11)  index-by-ifAlias polling group, [19](#page-24-3)  index-by-ifDescr polling group, [19](#page-24-4)  index-by-ifIndex polling group, [19](#page-24-5)  index-by-ifName polling group, [19](#page-24-6)  installation distributed environment, [7](#page-12-3) instructions, [8](#page-13-3) interface identifier, changing, [16](#page-21-1) Interface Reporting Property Import setting polling flag, [15](#page-20-1)  IR\_map\_p stored procedure, [21](#page-26-1) IRifEntry Datapipe installing, [8](#page-13-3) removing, [9](#page-14-1)  IRifEntry Sync Interfaces, [8,](#page-13-4) [15,](#page-20-2) [16](#page-21-5)

## K

K\_IFEntry\_Disc property table, [20](#page-25-3) 

#### M

manuals, list of, [4](#page-9-1)  MIB-II extensions table, objects in, [26](#page-31-5)  multiple pollers, [17](#page-22-1) 

### N

Network Node Manager (NNM) integration with PI, [8](#page-13-5)  setting polling flag, [15](#page-20-3) 

## O

objects in ifEntry MIB table, [23](#page-28-3)  in MIB-II extensions table, [26](#page-31-5)  OVPI Timer, [9](#page-14-2) 

## P

poll\_flag\_ifEntry, [20](#page-25-4)  pollers, multiple, [17](#page-22-1) polling flag, [14](#page-19-1)  setting with Polling Policy Manager, [14](#page-19-2)  setting with property import, [15](#page-20-4)  synchronizing with polling configuration on NNM, [15](#page-20-3)  polling groups default, [19](#page-24-7)  described, [19](#page-24-8) rules-based, [20](#page-25-5) polling policies, standard, [20](#page-25-6)  Polling Policy Manager creating new pollers, [17](#page-22-2)  setting polling flag, [14](#page-19-2)  polling rules configuring, [12](#page-17-1)  described, [12](#page-17-2)  ProCurve switches, alternate identifier, [16](#page-21-4)  product documentation, [4](#page-9-1)  property import, setting polling flag, [15](#page-20-4) 

## R

re-indexing support, [16](#page-21-6) rules-based polling groups, [20](#page-25-5) 

## S

SQL script, for setting polling flag, [16](#page-21-7) 

synchronizing with unmanaged interfaces polling configuration, [15](#page-20-5) 

## T

Type Discover files, [16](#page-21-8) 

### U

uninstalling the datapipe, [9](#page-14-1)  unmanaged interfaces polling configuration, [15](#page-20-5) 

### V

vendor-specific OVPI Type Discover files, [16](#page-21-9)

# We appreciate your feedback!

If an email client is configured on this system, by default an email window opens when you click on the bookmark "Comments".

In case you do not have the email client configured, copy the information below to a web mail client, and send this email to **docfeedback@hp.com**

**Product name:**

**Document title:**

**Version number:**

**Feedback:**

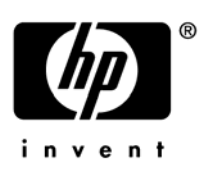

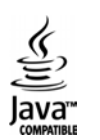